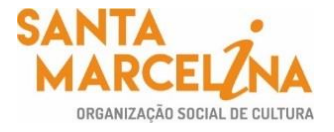

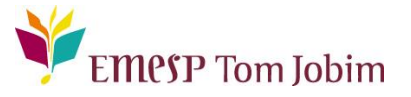

## **SECRETARIA PEDAGÓGICA – COMUNICADO 41/2022 MATRÍCULA 2022 – ALUNOS(AS) APROVADOS(AS) NOS CURSOS LIVRES 2022**

## **Prezado(a) Aluno(a) [INCLUIR NOME DO ALUNO]**

**Nº de Matrícula: [INCLUIR NÚMERO DE MATRÍCULA] / Senha de acesso ao portal do(a) aluno(a): [INCLUIR SENHA]**

Conforme cronograma do processo seletivo dos cursos livres 2022, informamos que as **matrículas serão realizadas online** no período de **18 a 24 de março de 2022**. Para tanto, seguem os procedimentos para realização das rematrículas obrigatórias.

**ATENÇÃO: Relação de documentos necessários para realização das matrículas**. **Todos os documentos solicitados devem ser salvos no portal do(a) aluno(a). Sendo assim, não será necessário o comparecimento à EMESP Tom Jobim para entrega dos mesmos.** 

- 1 Foto 3x4 recente;
- Cópia do comprovante de residência atual;
- Cópia do R.G.;
- Cópia do CPF;
- Declaração de Matrícula no Ensino Regular ou Superior;
- Cópia do R.G. e CPF do responsável do aluno(a), apenas para menores de 18 anos.

#### *Etapas para realização da sua matrícula online para o ano letivo 2022:*

**ETAPA 1:** Por gentileza, acesse o portal do aluno (aluno@net) no período de 18 a 24/03/2022 e atualize os seus dados cadastrais. Lembramos que as informações relacionadas à EMESP Tom Jobim continuam sendo enviadas por meio de comunicados/informativos oficiais ao endereço eletrônico disponibilizado no e-mail de cadastro do formulário de matrícula.

Acesse à opção: Acadêmico>>Atualização de Dados Cadastrais.

P á g i n a 1 | 10

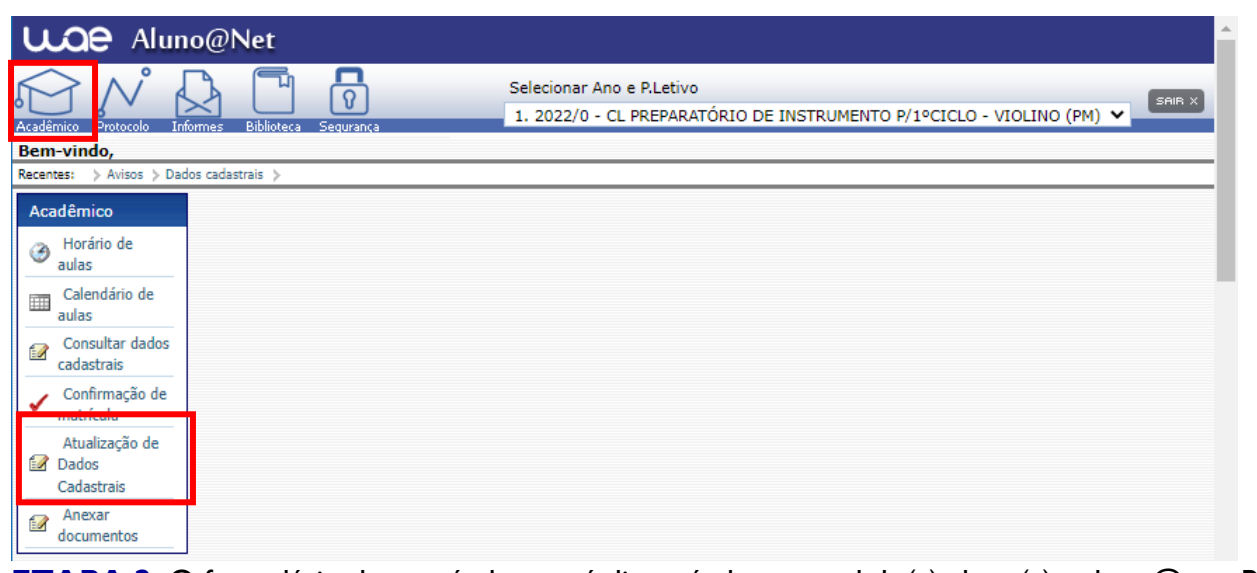

**ETAPA 2:** O formulário de matrícula estará disponível no portal do(a) aluno(a) - aluno@net. Por favor, preencha o formulário de matrícula de acordo com o seu curso. Todos os campos devem ser preenchidos corretamente e todas as páginas assinadas nos locais indicados. Para alunos(as) menores de idade, solicitamos que o(a) responsável legal preencha e assine os formulários de matrícula. Após preenchimento do formulário, solicitamos que o documento seja salvo no aluno@net, conforme prints das telas abaixo.

#### **1. Como baixar o formulário de matrícula no portal do(a) aluno(a) – aluno@net:**

- Acesse a página da EMESP Tom Jobim **[\[http://www.emesp.org.br\]](http://www.emesp.org.br/);**
- Clique no link **alunos**, localizado no lado esquerdo superior da página;
- Clique em **[Aluno@Net](http://wae.emesp.org.br:8090/waeweb/servlet/hwalgn?2)**, localizado no menu do lado esquerdo da página e será redirecionado (a) à página na qual digitará o número de registro da matrícula da EMESP e a sua senha (data de nascimento com seis dígitos – ddmmaa);
- Clique no ícone **Informes** e depois em **Avisos**;
- Em Avisos, clique no Formulário de Matrícula e o sistema disponibilizará um link para acesso ao arquivo.

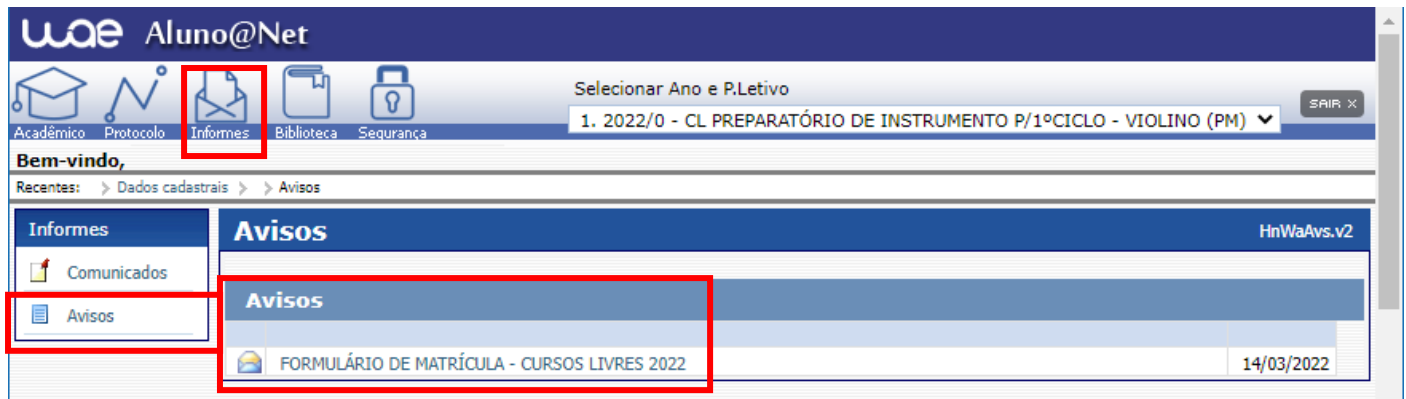

 $\checkmark$  Ao clicar no documento, o sistema disponibilizará um link para acesso ao arquivo. Clique no link.

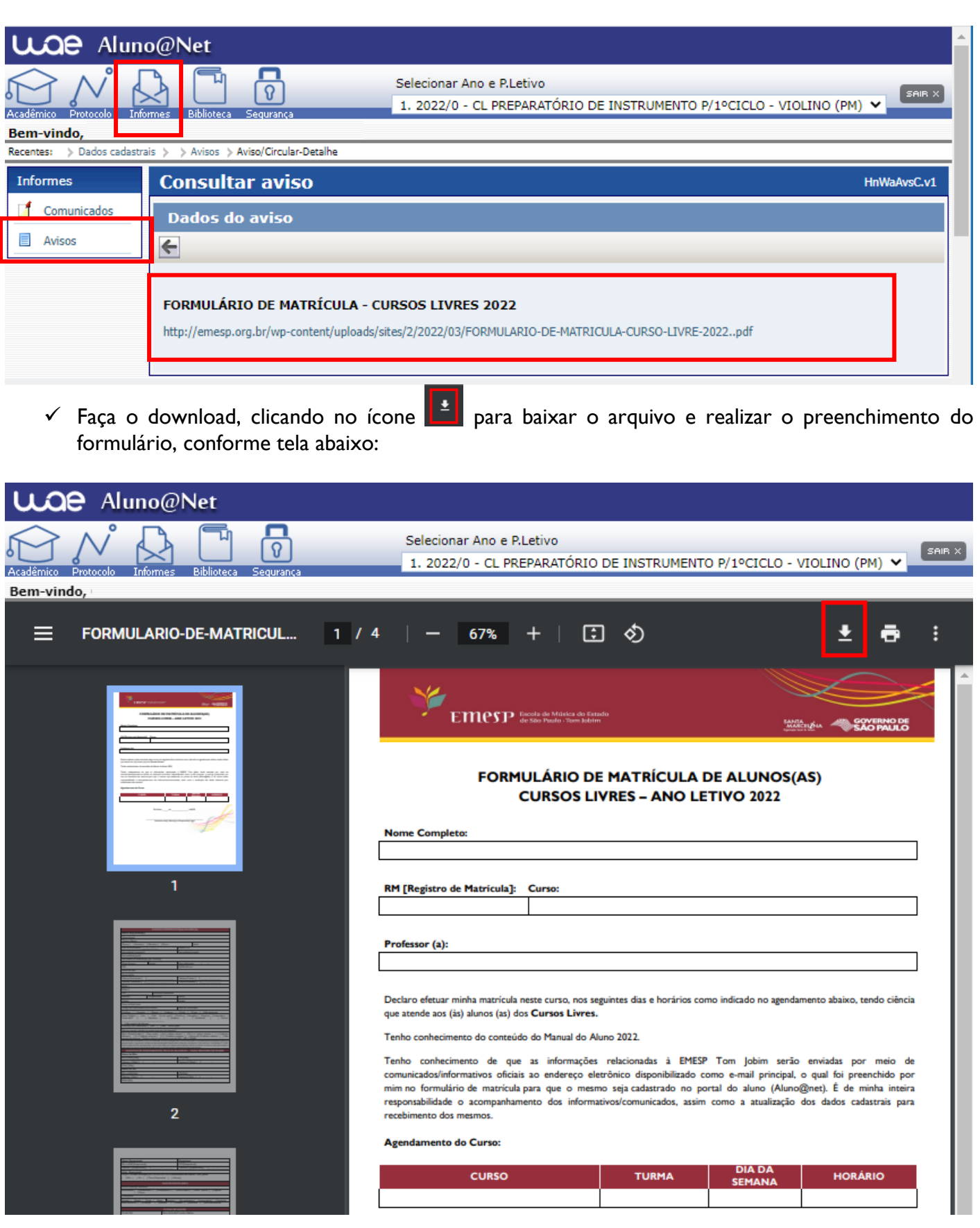

**2. Como enviar o seu formulário de matrícula preenchido e assinado, bem como os demais documentos solicitados para efetivação da sua rematrícula online no portal do(a) aluno(a) – aluno@net:** 

P á g i n a 3 | 10

 Acessar o menu **Acadêmico** e clicar na nova opção disponível: **ANEXAR DOCUMENTOS**. Anexar os documentos conforme indicados abaixo:

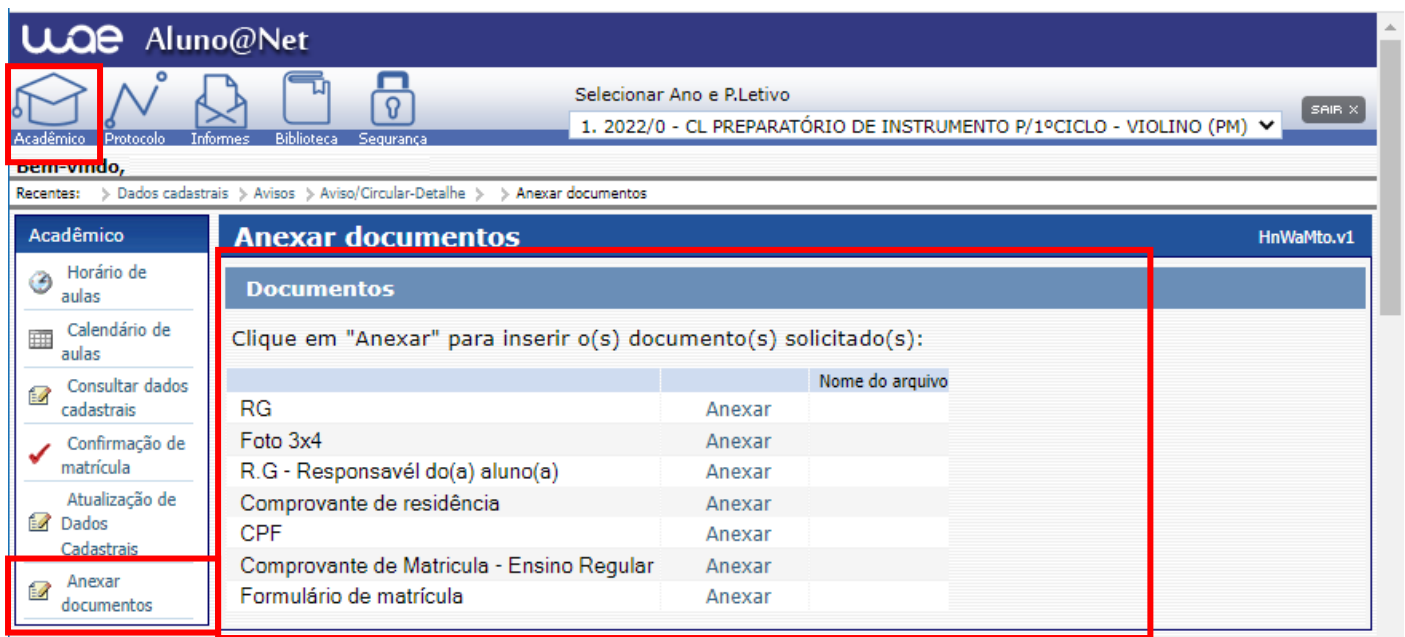

- ATENÇÃO: **Orientamos que os documentos informados acima já estejam salvos em seu computador ou celular para que possa anexar com mais facilidade.**
- Clique no botão **Anexar** em cada documento indicado e depois em **Escolher Arquivo**. Localize o arquivo em seu computador ou celular. Por último, clique em **Gravar** para carregar o arquivo, conforme telas indicadas abaixo:

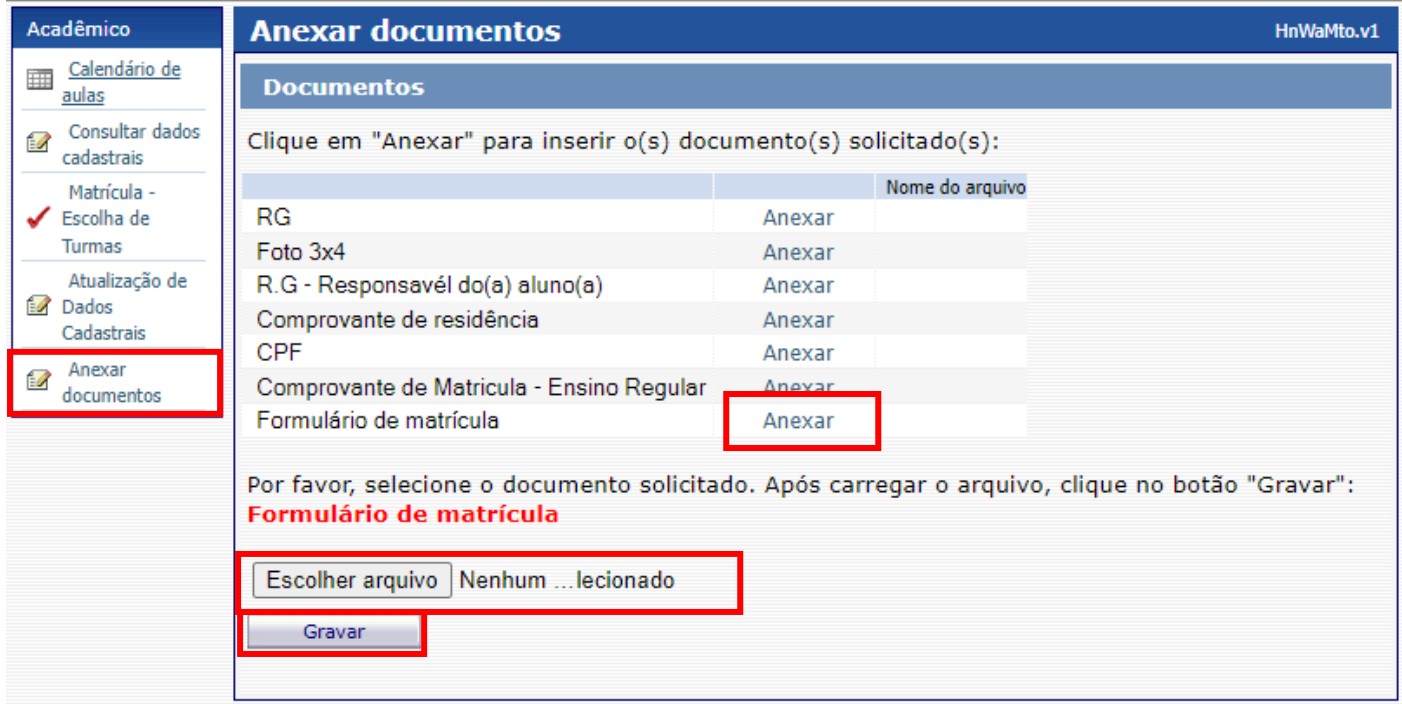

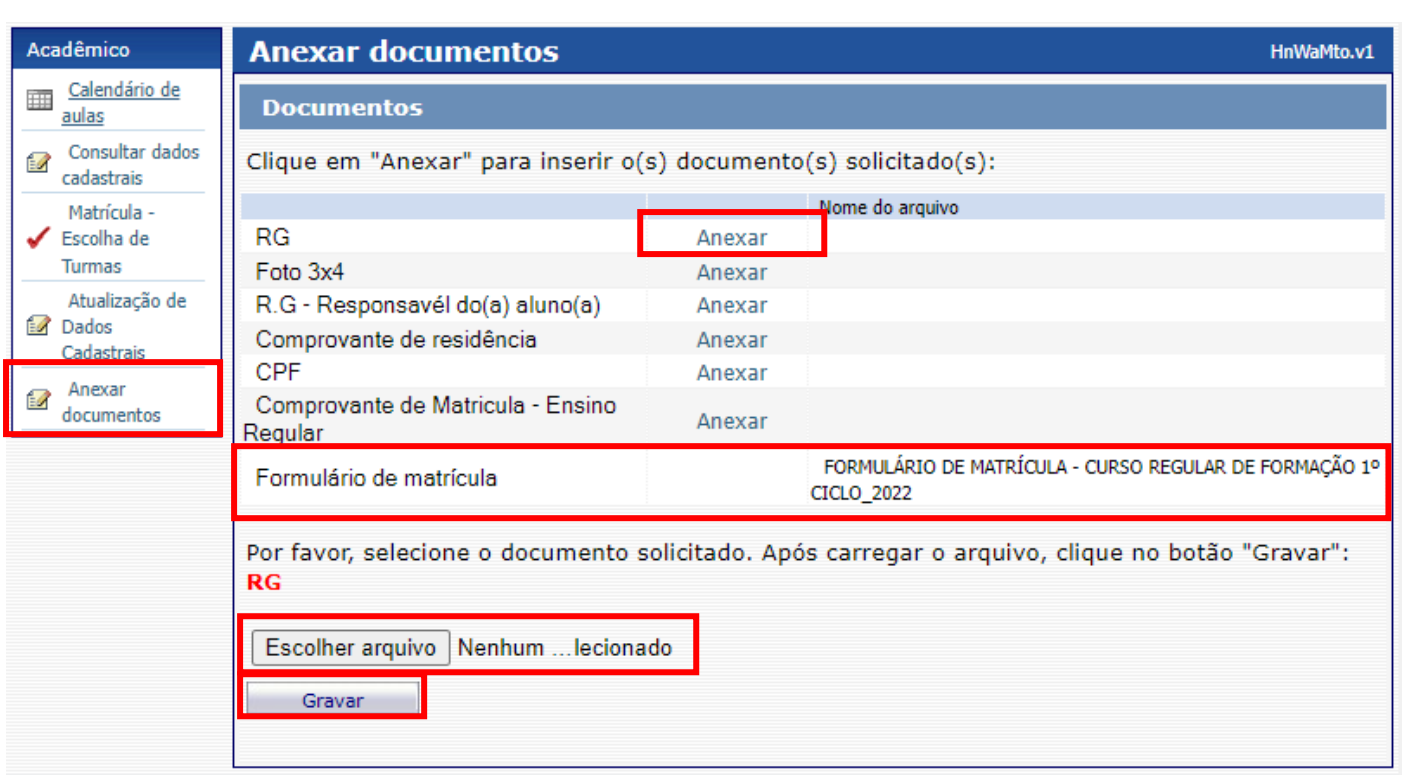

- $\checkmark$  Realizar o mesmo procedimento em todos os documentos obrigatórios solicitados acima.
- $\checkmark$  Os documentos serão validados posteriormente pela Secretaria Acadêmica e enviaremos um e-mail com a confirmação dos dados.
- $\checkmark$  Caso salve algum documento por engano, por favor, entre em contato com a Secretaria Acadêmica para solicitar a exclusão do arquivo e a liberação para novo procedimento.

**ETAPA 3:** Aguarde o contato da Secretaria Acadêmica com a confirmação do correto envio dos documentos. Lembramos que no portal do(a) aluno(a) - aluno@net, também é possível consultar informações sobre o seu curso, disciplinas, horários, calendário acadêmico, além de atualizar seus dados pessoais quando necessário, bem como solicitar requerimentos para diversos assuntos e documentos acadêmicos.

**ETAPA 4:** Dando continuidade aos nossos processos acadêmicos, informamos os próximos procedimentos para regularização das matrículas dos(as) alunos(as), com a realização dos agendamentos das turmas conforme lista publicada no site referente ao ano letivo de 2022.

Para realização dos agendamentos, por gentileza, verifique o passo a passo a seguir:

## **1) Módulo Acadêmico – Agendamento das disciplinas**

Selecione o **Ano e P.Letivo** no canto superior direito da tela. Acesse o item **Acadêmico**:

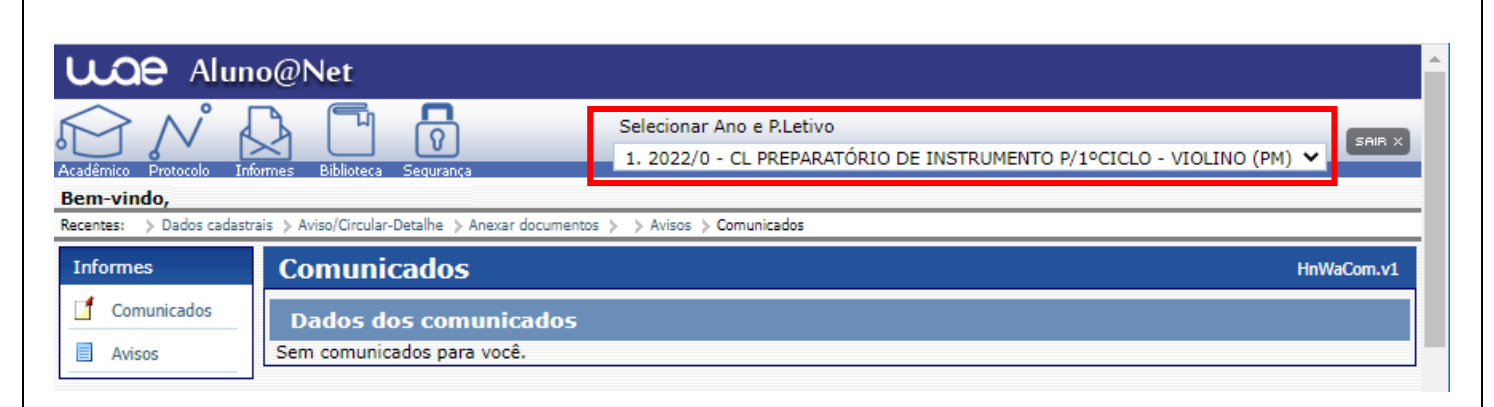

## No menu do **Acadêmico**, escolha a opção: **Confirmação de matrícula.**

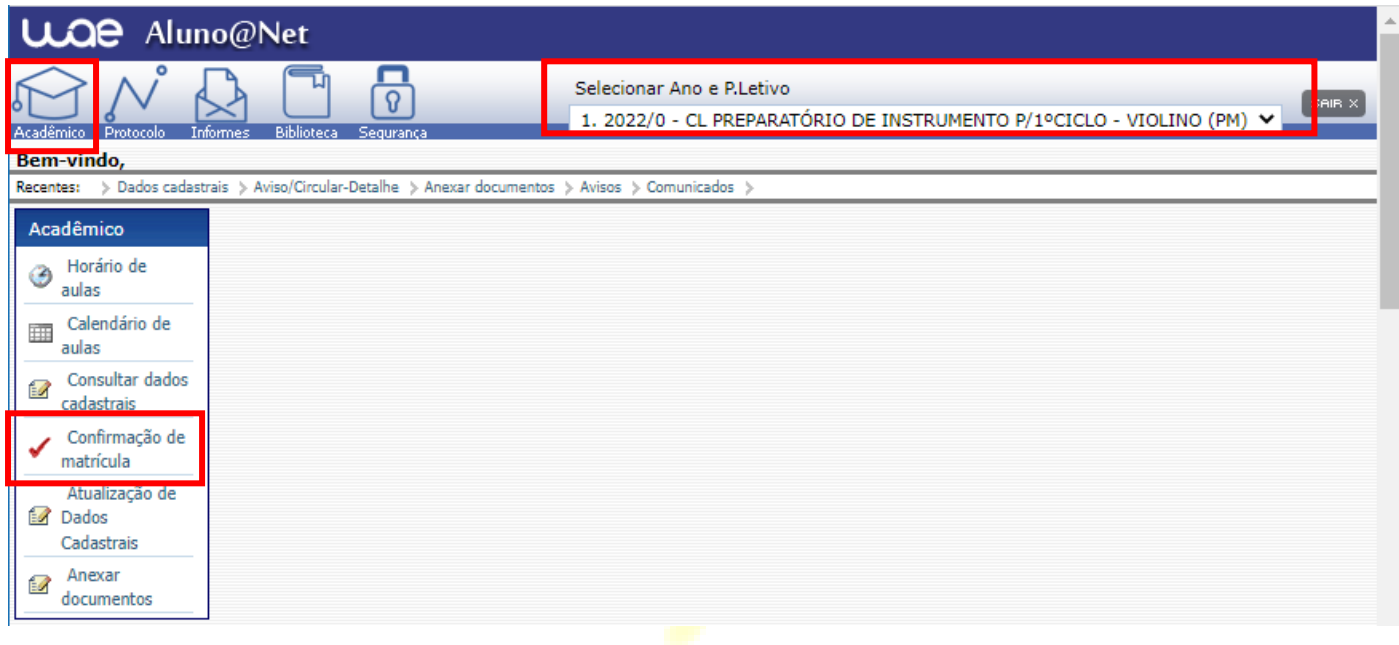

**MATRÍCULA ON-LINE** – Por gentileza, leia o texto com orientações sobre os agendamentos:

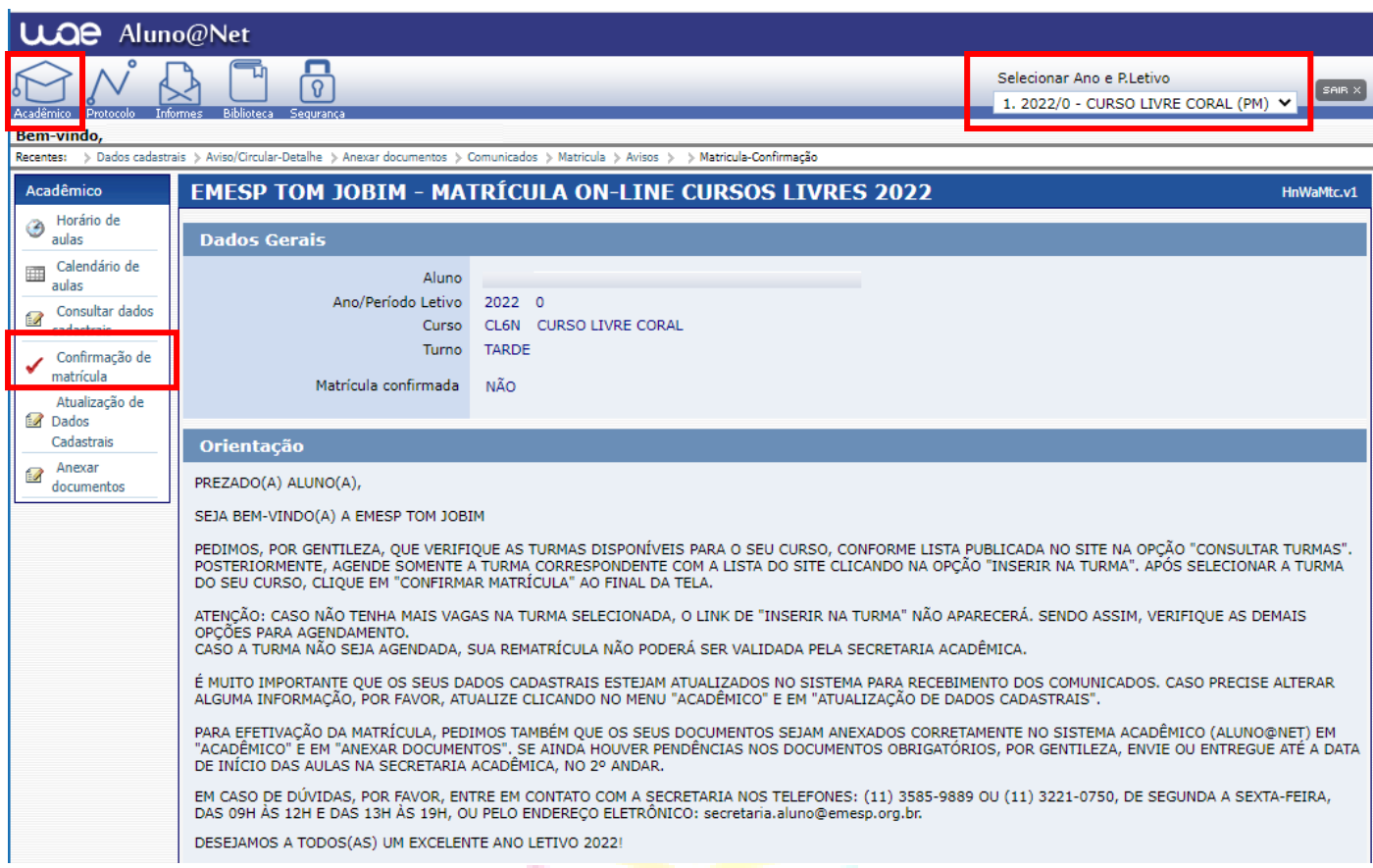

 Turmas do Curso Livre. Clique em **Inserir na turma** para realizar o agendamento, conforme inscrição realizada e lista publicada no site do referido curso.

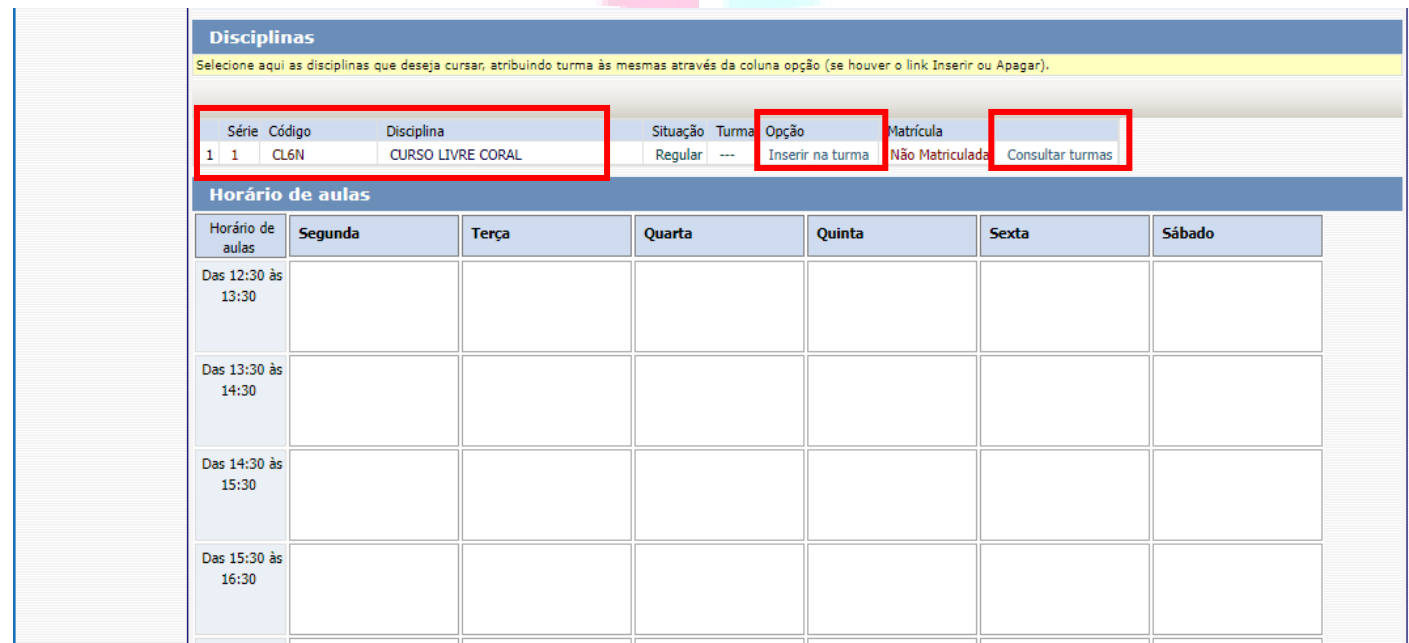

 Antes de escolher a turma, verifique as opções com os dias e horários na grade disponível no início do comunicado. Escolha a turma no botão **Inserir na Turma.** 

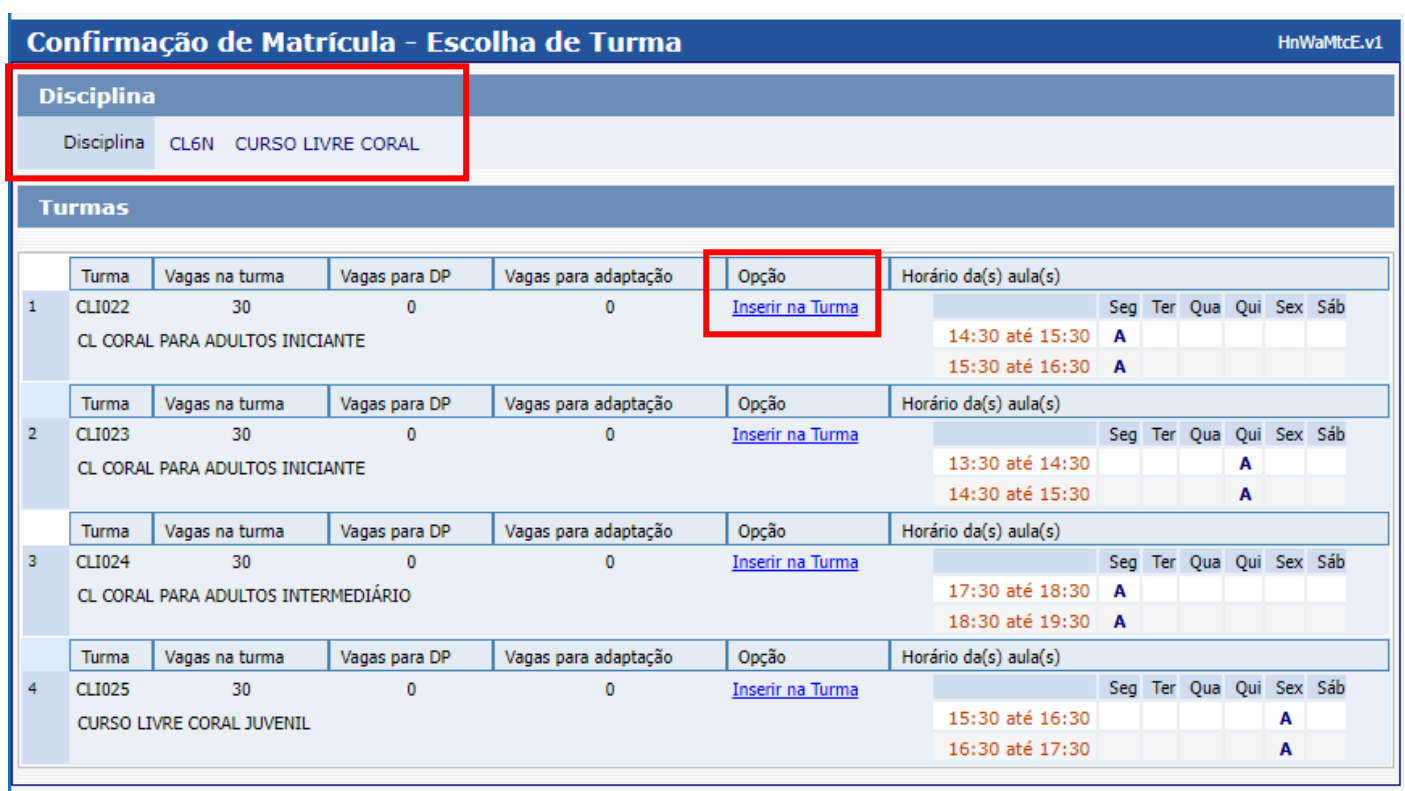

 Após **Inserir na turma**, o sistema disponibilizará uma tabela resumo com os dias e horários escolhidos.

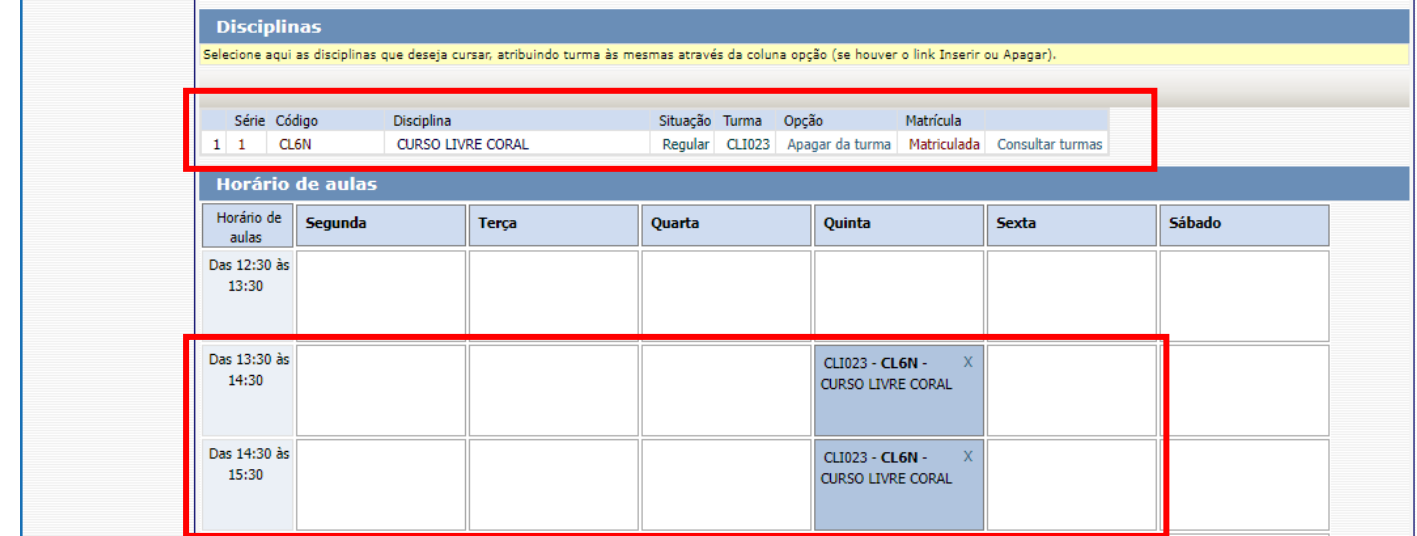

Para finalizar o agendamento, confirme no botão: **Confirmar matrícula:**

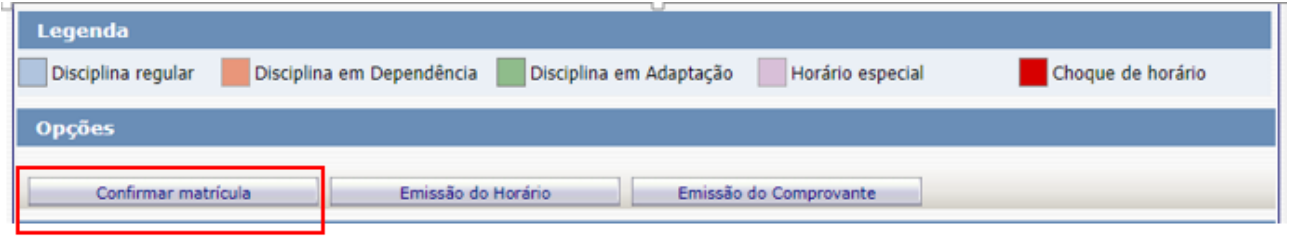

 $\triangleright$  Ao final do agendamento, o sistema disponibilizará a mensagem abaixo. Clique em **Finalizar: SIM**

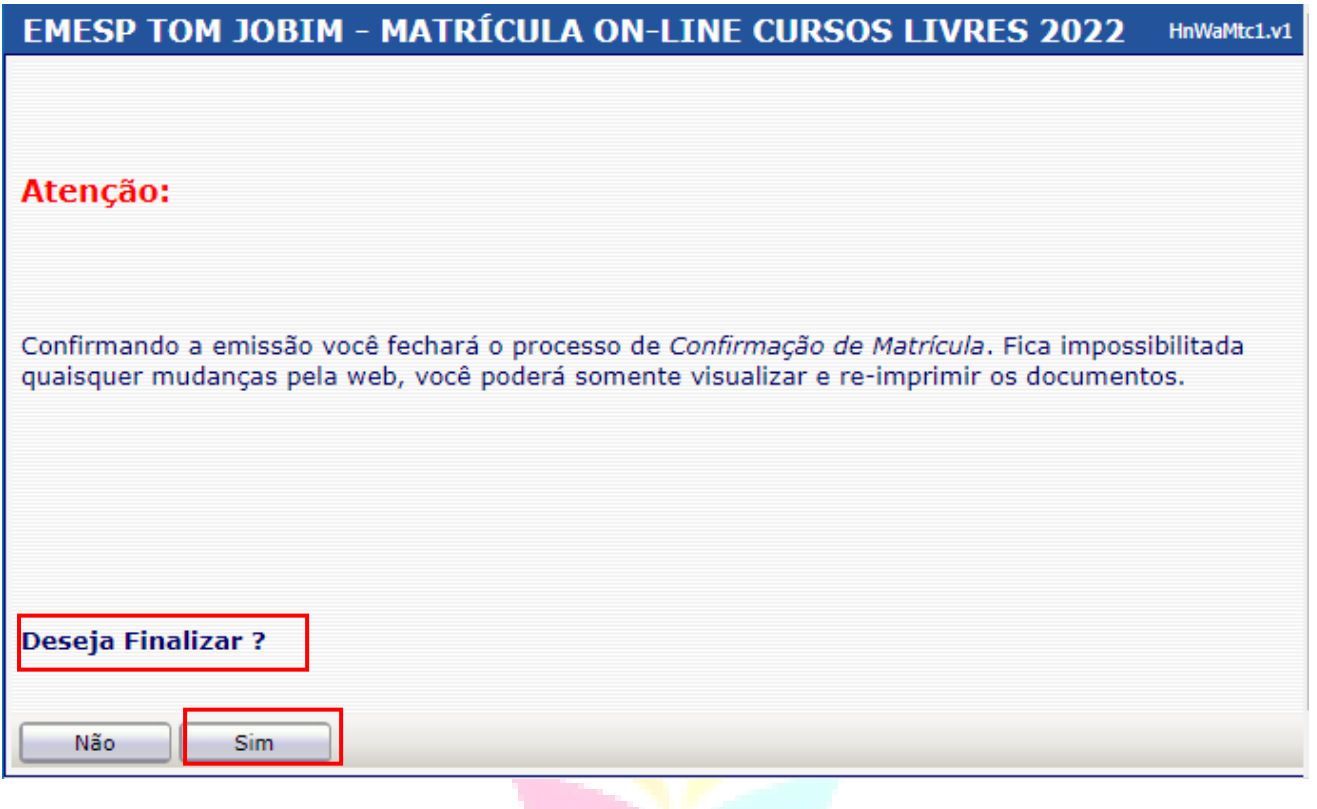

Tela de Finalização do sistema:

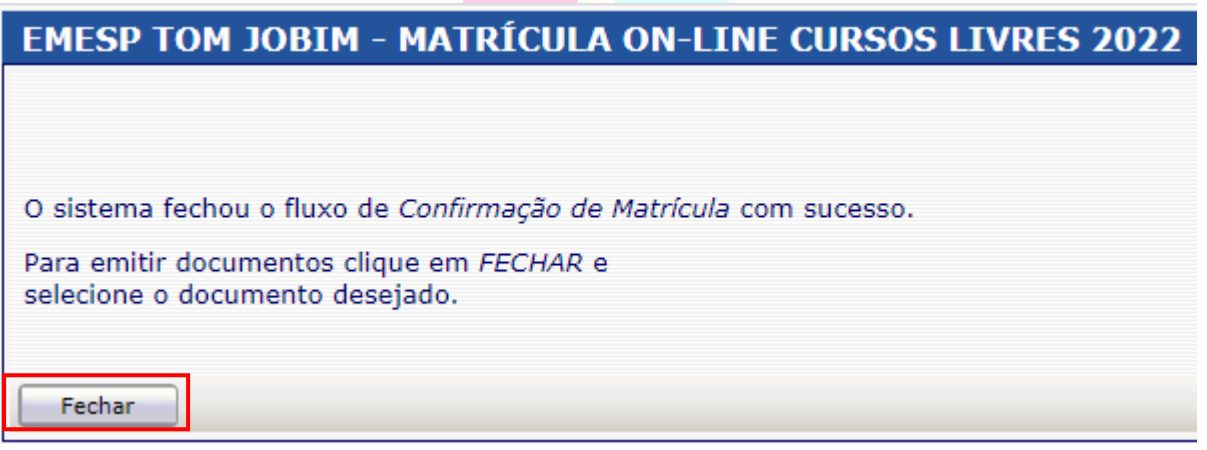

Após realização do agendamento em conformidade com todas as orientações acima descritas, aguarde o contato da Secretaria Acadêmica para a confirmação dos horários escolhidos.

# **[Clique aqui para acessar](http://wae.emesp.org.br:8090/waeweb/servlet/hwalgn?2) o aluno@net**

Caso tenha qualquer dúvida, por favor, entre em contato com a Secretaria Acadêmica para que possamos ajudá-lo (a) da melhor maneira possível.

### **Contatos da Secretaria:**  (11) 3221-0750 / (11) 3585-9889 [secretaria.aluno@emesp.org.br](mailto:secretaria.aluno@emesp.org.br)

P á g i n a 9 | 10

Data do envio: **17/03/2022** Atenciosamente, **Equipe Pedagógica da EMESP Tom Jobim**

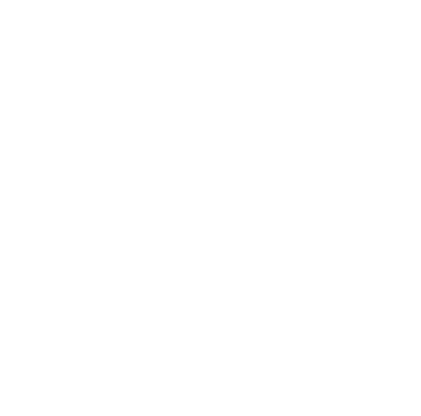

P á g i n a 10 | 10